## Western Pacific Health Data Platform

# **DATA EXPLORER USER GUIDE**

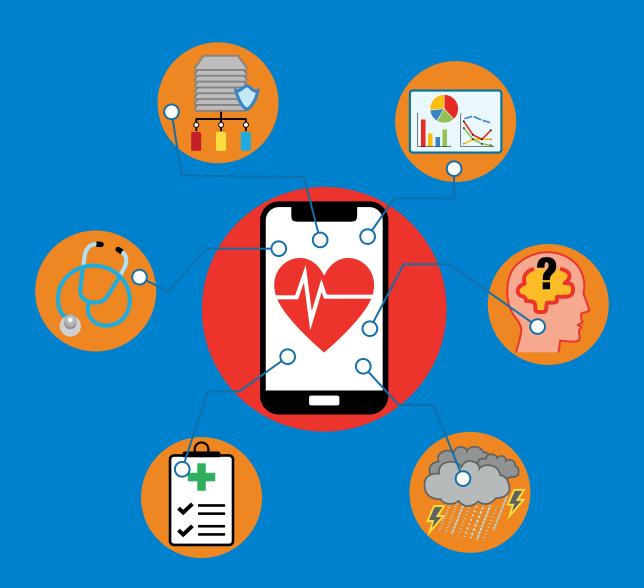

## Western Pacific Health Data Platform

#### DATA EXPLORER USER GUIDE

**ACCESS** 

#### Welcome to the DATA EXPLORER tool on the WHO Western Pacific Health Data Platform!

This platform has a tool that is intended to help you easily visualize health and socioeconomic data for countries and areas in the Western Pacific Region to identify patterns and trends. You can access the Data Explorer Tool through the "DATA EXPLORER" page on the Health Data Platform site (https://data.wpro.who.int/data-explorer-2).

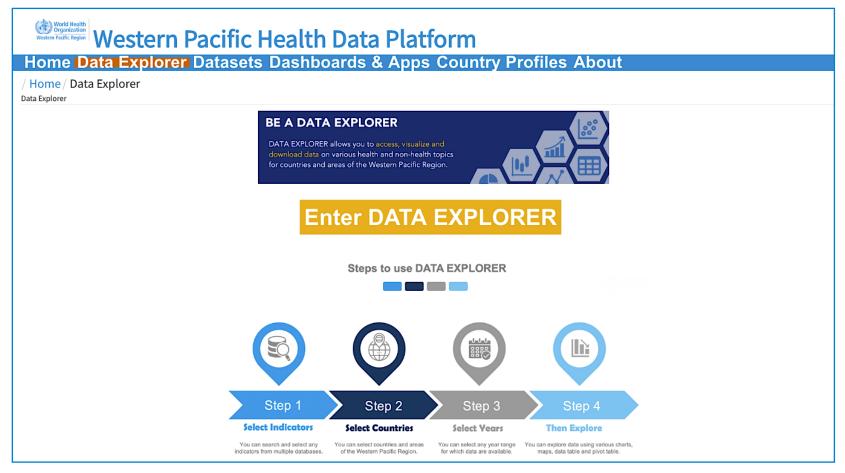

## Western Pacific Health Data Platform

### DATA EXPLORER USER GUIDE GETTING STARTED

The Data Explorer Tool comprises the three following key sections for exploring, visualizing and downloading data: I. "Parameters" — II. "Manage selections" — III. "Data tables and data visualizations"

Each of these three tabs has a little white arrow on the right: clicking on it allows you to get a better view by expanding, or collapsing, one or two of the three panels.

WHO staff can log in with their own WIMS ID and password to save their work on the Data Explorer.

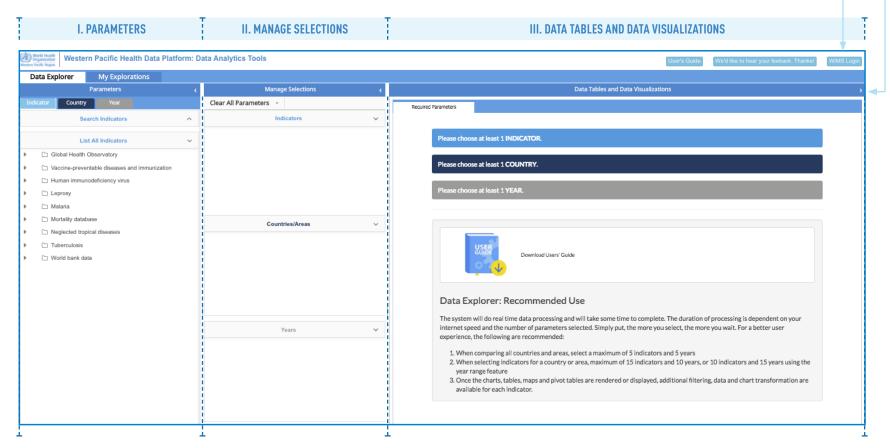

#### I. PARAMETERS

## Starting exploration and visualization

To start exploring and visualizing data, go to the "Parameters" tab, and then perform the following three actions:

- (1) Go to the Indicator tab and select the health indicator category you want.
- **2 Go to the Country tab a**nd select the countries/areas for which you want to see the data plotted.
- **3 Go to the** Year **tab** and select the years (or year range) for which you want to see the data plotted.

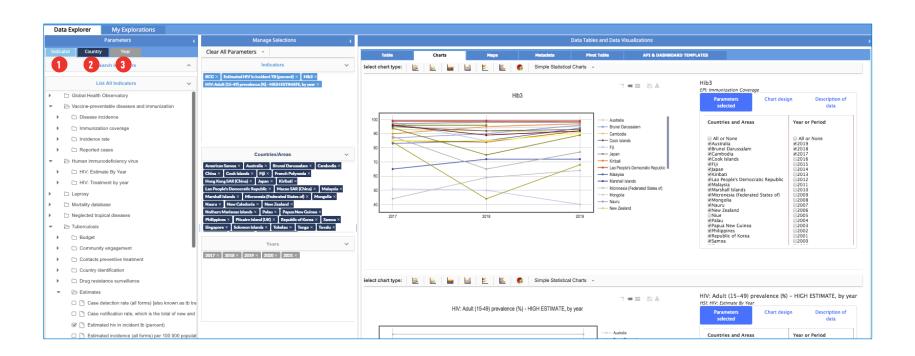

#### I. PARAMETERS

## Selecting "Indicator"

Go to the Indicator tab to search the indicator(s) of interest through Steps 1 or 2 outlined below.

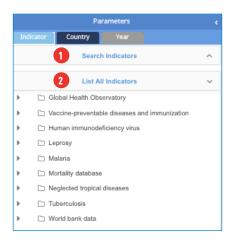

1 "Search Indicators"

Enter the name of your indicator, e.g. malaria

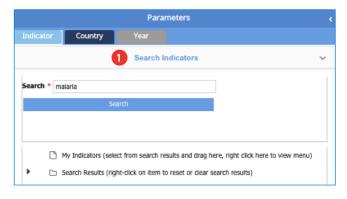

## 2 "List All Indicators"

Check the boxes for the indicators you want to plot. You can select all the indicators to explore for now, or later choose additional ones, e.g. vaccine-preventable diseases, e.g. BCG, HepB3

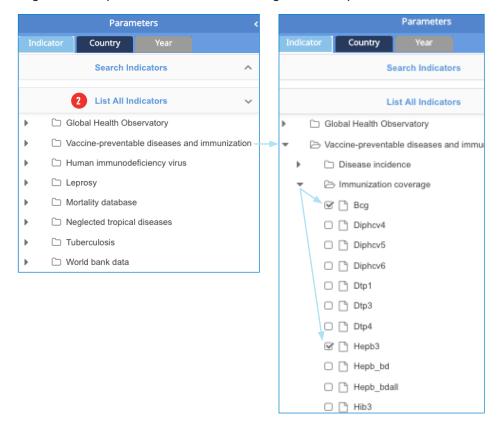

#### I. PARAMETERS

## Selecting "Country" and "Year"

Go to the Country tab and to the Year tab to select the country(ies) and year(s) of interest.

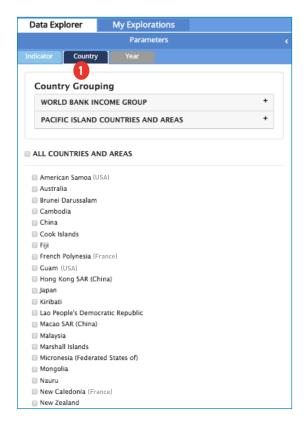

1 Select the countries or areas for which you want to see the data plotted.

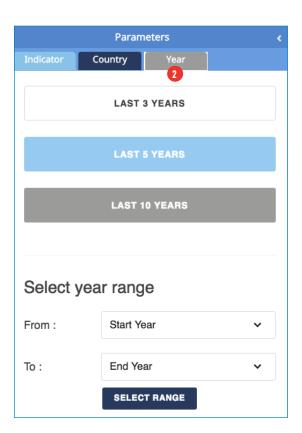

Select the years or range of years for which you want to see the data plotted.

#### II. MANAGE SELECTIONS

You can review your choices made in "Parameters" (Indicator/Country/Year") under "Manage Selections".

From the "Manage selections" tab, you can add or remove items.

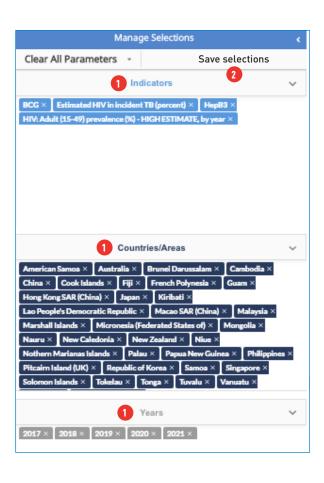

- You can add/delete any item showing under "Indicators", "Countries/Areas" or "Years".
- 2 Click on "Save selections" if you want to save the new parameter selections into your account. This feature is available only for log-in users (WHO staff).

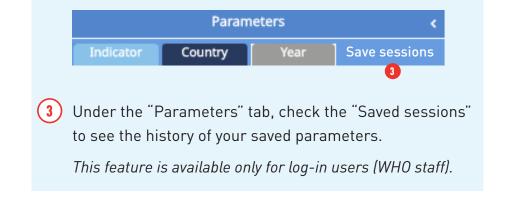

#### III. DATA TABLES AND DATA VISUALIZATIONS

Go to the Data Tables and Data Visualizations tab to visualize the data for the indicators you have selected.

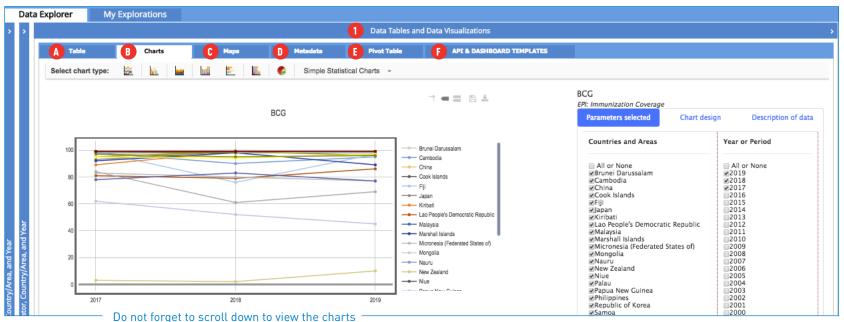

Do not forget to scroll down to view the charts for all of the indicators you had selected.

- 1 Click on any of the tabs in this panel to visualize your data as: (A) Table
  - B Charts
  - C Maps
  - Metadata
  - Pivot Table
  - F API & Dashboard Templates

B In this example, **Charts** is selected and a line chart is displayed by default. If you have selected more than one indicator, charts will be displayed one after the other.

## III. DATA TABLES AND DATA VISUALIZATIONS

#### A. TABLES

| Data Tables and Data Visualizations    |                     |      |          |                 |                           |        |         |      |
|----------------------------------------|---------------------|------|----------|-----------------|---------------------------|--------|---------|------|
| A Table                                | Charts              | Maps | Metadata | Pivot Table     | API & DASHBOARD TEMPLATES |        |         |      |
| Download as CSV                        | / Download as XLS   |      |          |                 |                           |        |         |      |
| 1 2                                    |                     |      |          |                 |                           |        | Search: |      |
|                                        | INDICATOR A COUNTRY |      |          |                 |                           | 0 2017 | 2018    | 2019 |
| BCG                                    |                     |      |          | Brunei Darussa  | lam                       | 99     | 99      | 99   |
| BCG                                    |                     |      |          | Cambodia        |                           | 98     | 90      | 95   |
| BCG                                    |                     |      |          | China           |                           | 99     | 99      | 99   |
| BCG Cook Islands                       |                     |      |          |                 |                           | 99     | 99      | 99   |
| BCG Fiji                               |                     |      |          |                 |                           | 99     | 76      | 97   |
| BCG                                    |                     |      |          | Japan           |                           | 93     | 99      | 99   |
| BCG                                    |                     |      |          | Kiribati        |                           | 89     | 99      | 99   |
| BCG                                    |                     |      |          | Lao People's D  | emocratic Republic        | 81     | 79      | 86   |
| BCG                                    |                     |      |          | Malaysia        |                           | 98     |         | 99   |
| BCG                                    |                     |      |          | Marshall Island | s                         | 92     | 98      | 89   |
| BCG                                    |                     |      |          | Micronesia (Fe  | derated States of)        | 83     | 80      | 77   |
| BCG                                    |                     |      |          | Mongolia        |                           | 99     | 100     | 99   |
| BCG                                    |                     |      |          | Nauru           |                           | 99     | 99      | 99   |
| BCG                                    |                     |      |          | New Zealand     |                           | 3      | 2       | 10   |
| BCG                                    |                     |      |          | Niue            |                           | 99     | 99      | 99   |
| BCG                                    |                     |      |          | Papua New Gu    | nea                       | 62     | 52      | 45   |
| BCG                                    |                     |      |          | Philippines     |                           | 84     | 61      | 69   |
| BCG                                    |                     |      |          | Republic of Ko  | rea                       | 98     | 98      | 98   |
| BCG                                    |                     |      |          | Samoa           |                           | 95     | 99      | 96   |
| BCG                                    |                     |      |          | Singapore       |                           | 99     | 98      |      |
| BCG                                    |                     |      |          | Solomon Island  | İs                        | 78     | 83      | 77   |
| BCG                                    |                     |      |          | Tonga           |                           | 99     | 99      | 99   |
| BCG                                    |                     |      |          | Tuvalu          |                           | 99     | 99      | 99   |
| BCG                                    |                     |      |          | Vanuatu         |                           | 95     | 94      | 97   |
| BCG                                    |                     |      |          | Viet Nam        |                           | 97     | 95      | 96   |
| Estimated HIV in incident TB (percent) |                     |      |          |                 | American Samoa            |        |         |      |
| Estimated HIV in incid                 | dent TB (percent)   |      |          | Australia       |                           | 2.1    | 1.8     | 1.4  |

- (A) View your data under "TABLES" and download the files as:
  - 1 .CSV (comma separated value) file, or
  - 2 .XLS (Excel) file

#### III. DATA TABLES AND DATA VISUALIZATIONS

#### B. CHARTS [1]

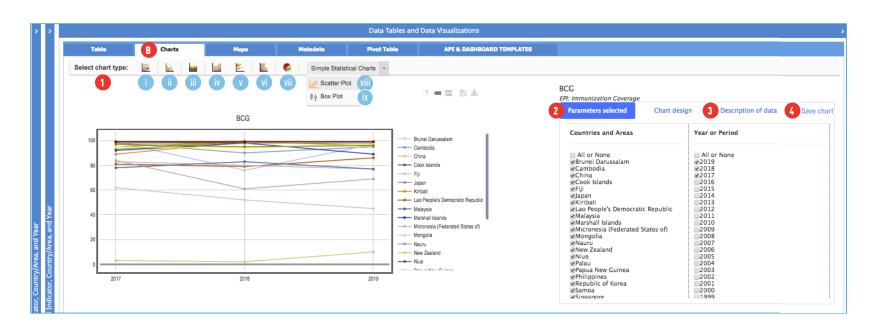

- Under "Charts", you can select the chart types, choosing among the icons (from left to right) for:
  i) Line graph, ii) Vertical bar graph, iii) Area chart, iv) Vertical stacked bar graph, v) Horizontal bar graph, vi) Horizontal stacked bar graph, vii) Pie chart, viii) Scatter plot, and ix) Bar plot.
- 2 Parameters selected Under this card, you can also change the parameters (i.e. country, year) for each selected indicator.
- 3 Description of data Clicking on this tab will provide metadata for the indicator(s) selected.
- Save chart Save your work under this card. Saved charts can be found under the My Explorations tab in the main top ribbon. This feature is available only for log-in users (WHO staff).

#### III. DATA TABLES AND DATA VISUALIZATIONS

#### **B. CHARTS** (2)

Maximum

EPI: Immunization Coverage

Plot By

Plot Against

(compare)

Range for

Chart title:

Y-AYIS lahel

Y-AXIS label:

X-AXIS Y-AXIS 3 Chart design

BCG

Select Plot

Minimum

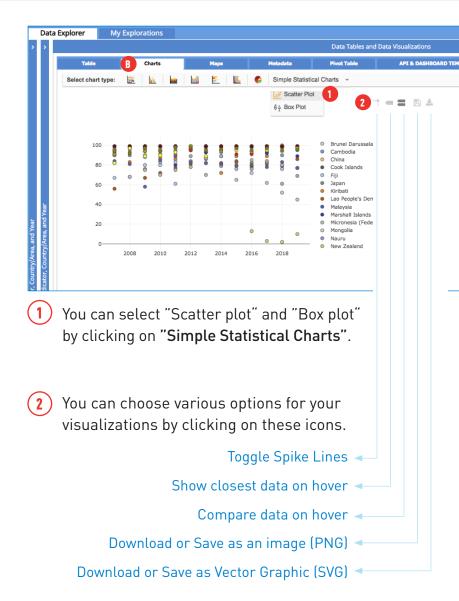

Clicking on the
Chart design tab
allows you to define
various features for
your chart, including
axes ranges and
labels.

Select the indicators you want to "Plot By" and "Plot Against (compare)" by selecting the indicators listed in the drop down menus against those titles. The drop down menus list all the indicators you had previously selected. If the indicator you want is not on the list, then go back to the "Indicator" tab (within the "Parameters" tab) to add the indicator(s) of choice.

The second indicator will be added to the Y-axis by default. The default settings do not allow for adjusting the X-axis and Y-axis ranges. If you want to switch the X-axis and Y-axis, you would need to start from the first step for creating a chart and select the indicator you want to see on the X-axis.

#### III. DATA TABLES AND DATA VISUALIZATIONS

#### C. MAPS

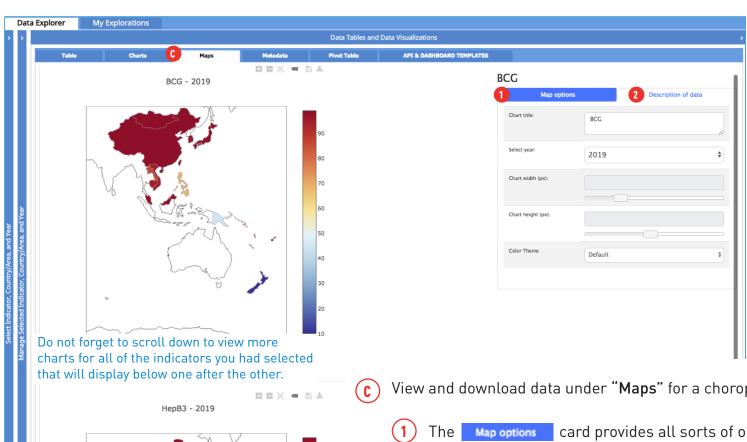

- View and download data under "Maps" for a choropleth map.
  - card provides all sorts of options to design your map. You can define chart width and height and select colours.
  - Clicking on the Description of data tab will provide metadata for the indicator(s) selected.

#### III. DATA TABLES AND DATA VISUALIZATIONS

#### D. METADATA

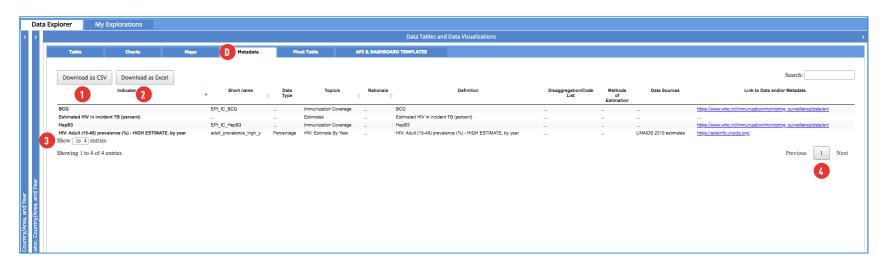

- Under the "Metadata" tab, you can view descriptions/definitions for the indicator(s) you selected or download the files as:
  - 1 .CSV (comma separated value) file, or
  - 2 .XLS (Excel) file

At the bottom of the window (as for "Tables" or "Pivot table") you can select:

- (3) how many entries you want to display, or
- (4) which page you want to access

#### III. DATA TABLES AND DATA VISUALIZATIONS

## E. PIVOT TABLE (1)

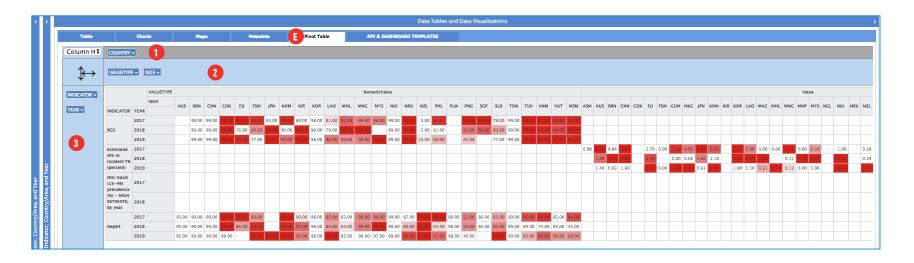

The "Pivot table" tab allows you to sort your data around the following categories: "Indicator", "Year", "Valuetype" (numeric value", "value", "null"), "ISO" or "Country" (you can filter and select the chosen values from the clickable little white arrow on each side of the tabs). Note: the heatmap algorithm for the coloring is automatic.

You can drag the various categories towards one of the three following zones:

- 1 The grey panel allows the category(ies) dragged up there not to appear in the table
- The blue horizontal panel, just below the grey one, contains the category(ies) you wish to display in columns
- 3 The blue vertical panel, on the left of the window, contains the category(ies) you wish to display in rows

#### III. DATA TABLES AND DATA VISUALIZATIONS

## E. PIVOT TABLE (2)

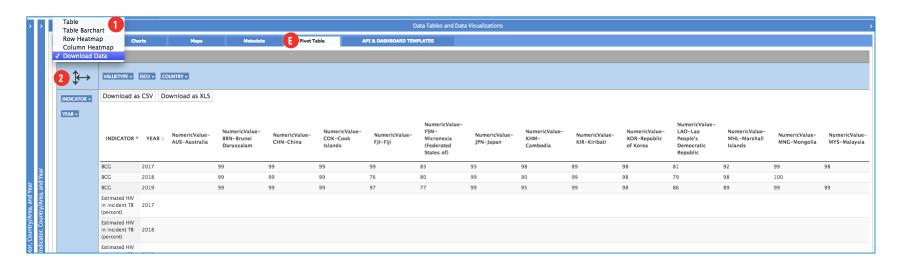

- (E) View and sort your data under the "Pivot table" tab
  - 1 Chose to display the data under as: "Table", "Table barchart", "Row heatmap", "Column heatmap", or "Download" the data as:
    - CSV (comma separated data) file, or
    - .XLS (Excel) file
  - (2) Click on either of the two arrows to achieve ascending or descending order

#### III. DATA TABLES AND DATA VISUALIZATIONS

# F. API & DASHBOARDS TEMPLATES

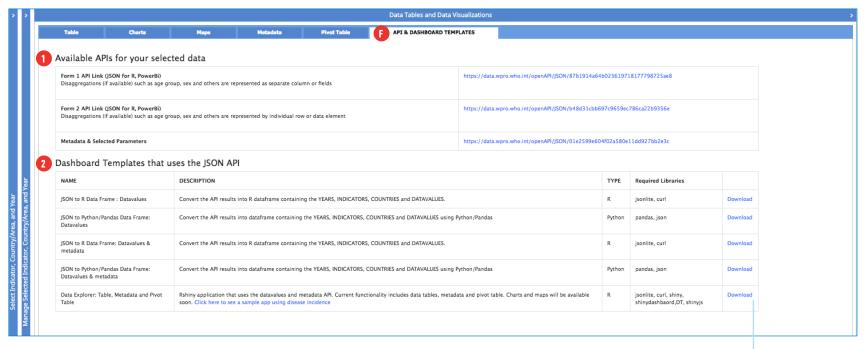

1 API for your selected data: follow the links

2 Dashboard templates: download

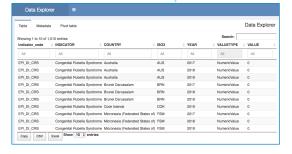